## Настройка записи в SIP софтфоне Rander.

После того, как SIP софтфон Rander настроен, зарегистрирован на АТС, необходимо настроить запись разговоров через софтфон.

1. Ставим галочку в строке Record my SIP calls.

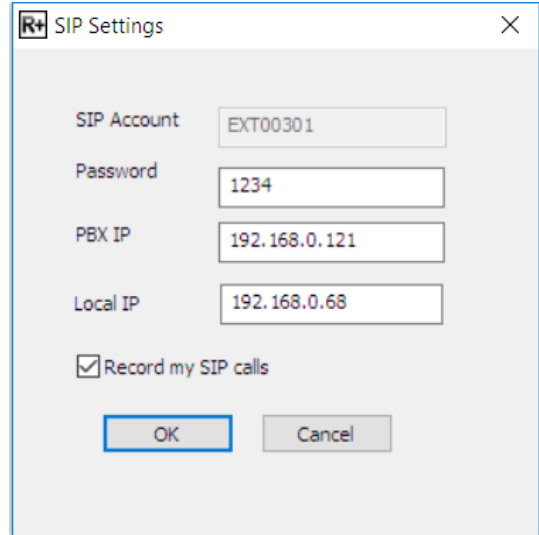

2. Далее разрешаем интеграцию с системами записи и указываем папку, в которую будут складываться аудио-файлы записанных разговоров.

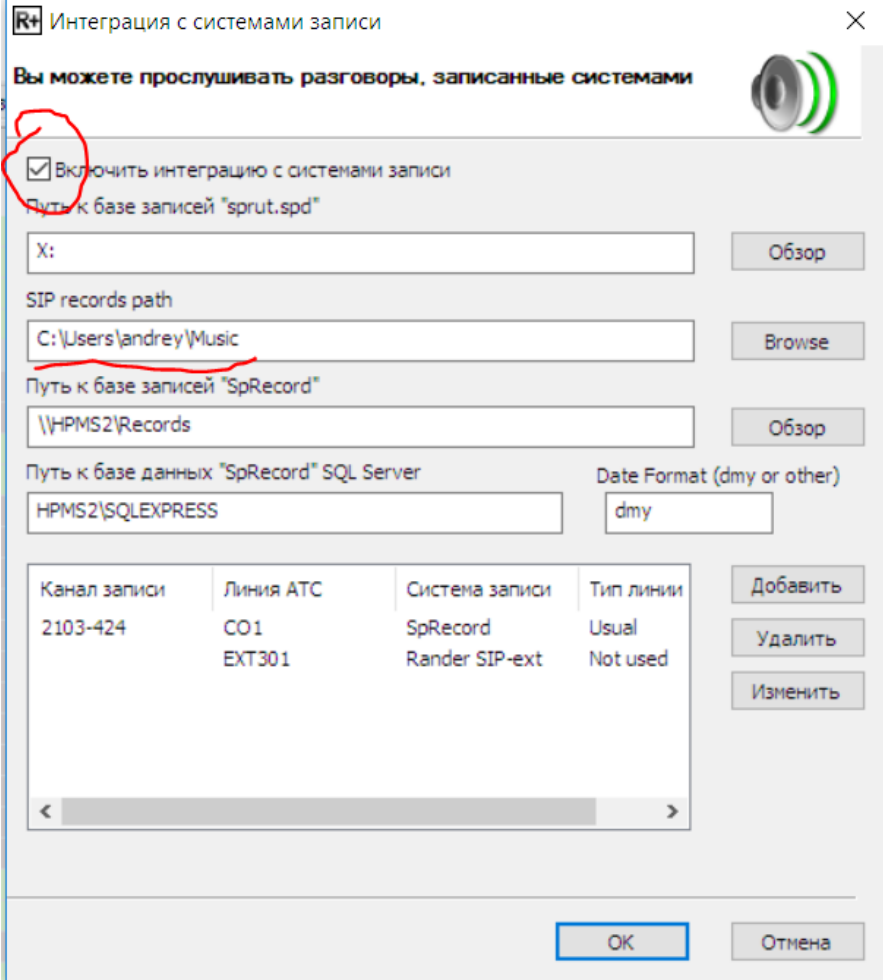

3. Теперь файлы будут записываться в указанную папку, но прослушать из журнала Rander пока не получится. Для этого нужно добавить строку с указанием канала записи.

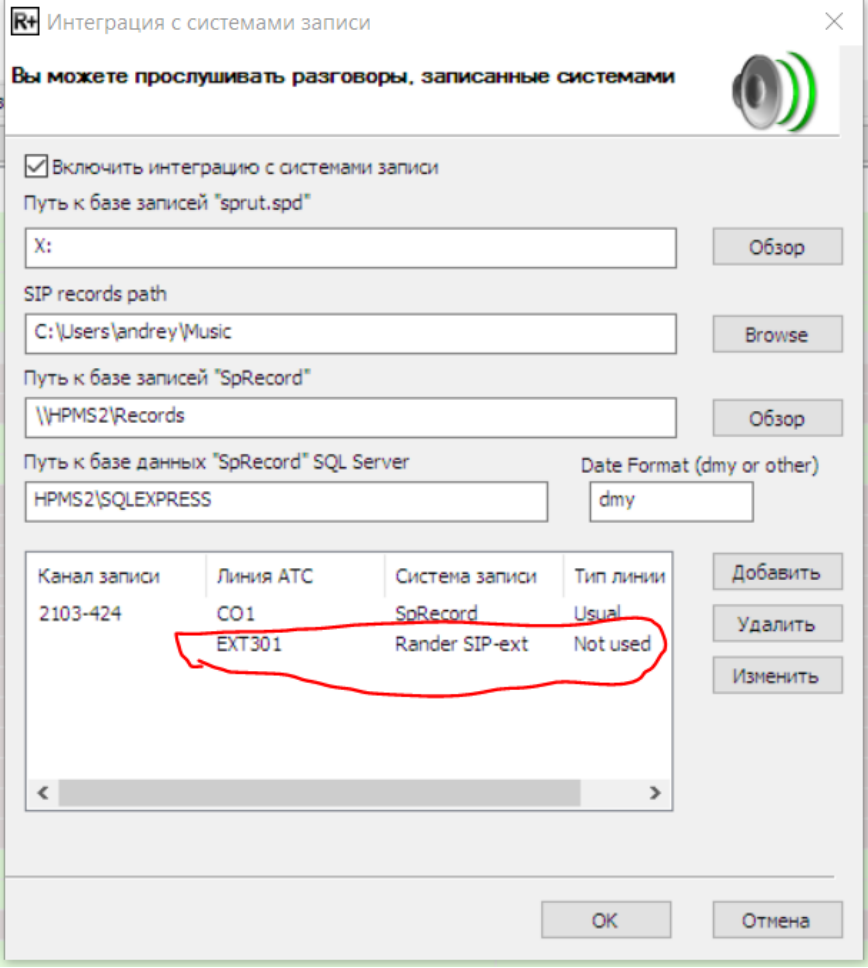

При этом, надо иметь ввиду, что даже если при указании номера спаренной линии в настройках линии мы указываем номер линии в формате EXT00301 или EXT0301 или просто 301, в данном окне нужно указывать обязательно тип линии EXT и ее номер 301, итого будет EXT301. В противном случае будем получать сообщение «Звонки на этой линии не записываются».

- 4. Данные в столбике Канал записи могут быть любые, так же как и значение в столбике Тип линии.
- 5. Важная особенность: записываются все разговоры, выполненные через этот софтфон, но прослушать из журнала можно только тот разговор, где указанный абонент находится в столбике абонент. То есть, из журнала Rander можно прослушать:
	- Исходящие внутренние звонки;
	- Исходящие внешние звонки;
	- Входящие внешние звонки.

Входящие внутренние прослушать из журнала не возможно. Прослушивание возможно средствами медиаплейера непосредственно из папки хранения аудио-файлов, указанных в настройках интеграции с системой записи.

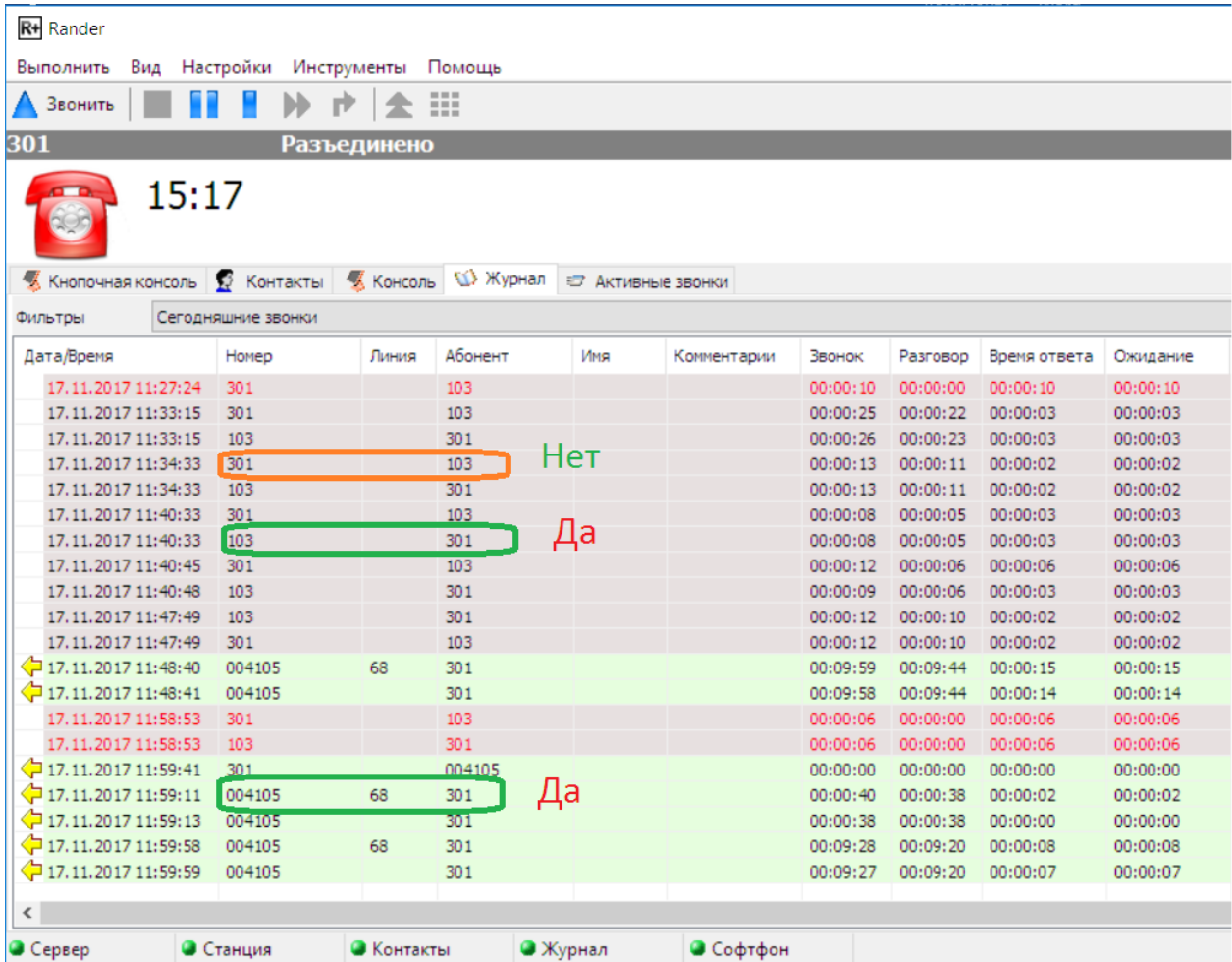